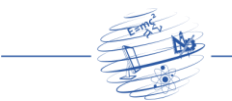

# **Proposta de Automatização do Método Leonês para Cálculo da Tarifa do Transporte Público Urbano em** *Visual Basic for Applications* **(***VBA***)**

**Helder Vasconcelos Alves<sup>1</sup> , Fernando Hideki Hirosue<sup>1</sup>**

<sup>1</sup>Departamento de Engenharia Civil Universidade Federal de São Carlos (DECiv/UFSCar) – São Carlos, SP – Brazil

helder.alves@estudante.ufscar.br, sorriso@ufscar.br

*Abstract. The bus tariff calculation methods used in Brazil, in most cases, are obsolete, requiring new ways of calculating the value of tariffs. Thus, the automation of calculation methods means that the competent bodies and designers spend less time on operational demands and can focus on more indepth analyzes of the costs of the urban public transport system. This study will focus on automating one of these calculation methods: the Leonese Method. This automation will be performed in Microsoft Excel using the software's programming language, VBA (Visual Basic for Applications). Finally, the following results were obtained: the final calculation spreadsheet, considerations in the design of the spreadsheet, and future ideas for possible improvements in the built program.*

*Resumo. Os métodos de cálculo de tarifas do transporte por ônibus utilizados no Brasil, em sua grande parte, estão obsoletos, sendo necessárias novas formas de se calcular o valor das tarifas. A automatização dos métodos de cálculos faz com que os órgãos competentes e projetistas levem menos tempo com demandas operacionais e possam focar em análises mais profundas sobre os custos do sistema de transporte coletivo urbano. Portanto, este estudo apresenta uma proposta de automatizar um desses métodos de cálculo: o Método Leonês. Tal automatização foi executada no Microsoft Excel através da linguagem de programação própria do software, denominada VBA (Visual Basic for Applications). Por fim, foram obtidos como resultados a planilha final de cálculo, considerações na concepção da planilha e ideias futuras de melhorias possíveis no programa construído.*

# **1. Introdução**

Diariamente, milhões de brasileiros utilizam-se do transporte público urbano. Mesmo pagando a tarifa, os usuários deste sistema não têm o menor conhecimento sobre como seu valor é composto. O processo de composição das tarifas é, de fato, extremamente burocrático e complexo. Existem vários métodos disponíveis para cálculo e nenhum deles é totalmente exato. O processo de formação e definição da tarifa passa pelo levantamento do valor da mesma em diferentes métodos e, após uma abordagem analítica desses resultados, o valor final é definido e posto em prática.

Foram desenvolvidos vários métodos de custos e tarifas para o transporte público no Brasil. Até a década de 80, o método oficial de cálculo havia sido estabelecido pelo Conselho Interministerial de Preços do Governo Federal. Em 1982, a responsabilidade pelo estabelecimento dos preços das tarifas foi passada para os

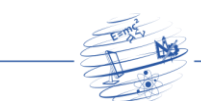

municípios. Em 1990, a ANTP (Associação Nacional de Transportes Públicos) publicou uma versão do método EBTU/GEIPOT (Empresa Brasileira de Transportes Urbanos/Empresa Brasileira de Planejamento de Transportes), adaptando tal metodologia para a realidade dos municípios. Ao longo dos anos 90, vários métodos foram surgindo, dentre eles o DETESC (Departamento de Transportes da EESC), desenvolvido pela EESC/USP (Escola de Engenharia de São Carlos da Universidade de São Paulo), que trazia algumas atualizações pensando na ocorrência das mudanças nas taxas de inflação da época. Em 1996 foi lançada a segunda versão do "Cálculo de Tarifas de Ônibus Urbanos" do GEIPOT, que até hoje é considerado como um dos principais métodos, inclusive, sendo adaptado a diversas cidades brasileiras.

Em 1999, Ferraz propôs um novo método simplificado para o cálculo da tarifa do transporte público urbano, denominado de Método Leonês. O método apresenta a definição da tarifa através da soma dos custos relacionados à composição da mesma, que surgiu sendo uma adaptação dos métodos existentes, à época, à cidade de Leon, no México (FERRAZ e TORRES, 2004).

O último documento de referência nacional, produzido pela ANTP, retrata as mudanças tecnológicas em veículos e sistemas inteligentes de controle, as novas regulamentações ambientais e as diretrizes da Lei de Mobilidade Urbana (Lei 12.587, de 2012) (BRASIL, 2012), além de incorporar novos elementos introduzidos nos processos de contratação, como integração, terminais e infraestrutura, bem como distinguir, claramente, o cálculo do lucro das empresas da remuneração do capital (ANTP, 2017b).

Por existirem a vários anos, antes mesmo do surgimento e da popularização da informática, muitos métodos nunca tiveram uma planilha oficial, muito menos uma automação que pudesse facilitar o cálculo final da tarifa de transporte público.

A automatização de processos, o uso de sistemas automatizados e a implementação de programas de cálculo causam impactos significativos nas mais diversas áreas do conhecimento. Para o planejamento e o desenvolvimento dos sistemas de transporte urbano não é diferente. Dentre os benefícios trazidos pela automatização, tem-se: inovação (tornando a solução rápida, mutável e dinâmica), eficiência (erros podem ser rapidamente reparados, conferindo alta produtividade ao método), qualidade (a execução do método pela máquina reduz drasticamente a possibilidade de algum erro de cálculo), integração (possibilita a integração com outros métodos de cálculo, favorecendo a análise e comparação entre os resultados), facilidade na correção de erros (de maneira rápida, qualquer erro do algoritmo pode ser reparado, garantindo a precisão e exatidão do processo) e adaptabilidade (de acordo com necessidades específicas do projeto, permitindo sua aplicação em diversas situações).

Portanto, neste artigo, será feita uma abordagem sistêmica do Método Leonês, visando a otimização final de uma planilha do Excel automatizada para o uso acadêmico (alunos e professores) ou profissional (gestores de transporte público), proporcionando eficiência no cálculo e facilitando a análise das diversas variáveis envolvidas, trazendo rapidamente o resultado deste método proposto por Ferraz, que pode ser expandido aos demais métodos existentes.

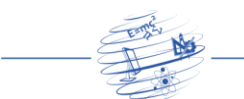

## **2. Referencial Teórico**

## **2.1. Tarifa Viária**

A tarifa é uma contraprestação pecuniária. Na prática, significa que se trata de um pagamento em dinheiro que deve ser realizado a uma empresa concessionária pela prestação de um serviço público (MAIS RETORNO, 2020).

O conceito de tarifa vem se transformando ao longo dos anos, deixando de ser um valor determinado pelo poder concedente dos serviços prestados e tornando-se a ideia de ser o preço de um serviço balizado pelas discussões entre as partes envolvidas: as empresas, o estado e os usuários finais do serviço de transporte (LIMA, 1992).

As tarifas devem sintetizar a justa remuneração dos serviços ofertados, incumbindo à política tarifária dar ênfase ao controle da formação dos preços visando a remuneração (PATROCÍNIO, 1983).

O uso da tarifa como instrumento de financiamento do transporte coletivo urbano necessita, inicialmente, de uma definição clara da função que o deslocamento urbano exerce na sociedade.

Para a ANTP (1985), a sistemática de transferência dos custos operacionais diretamente aos usuários, sob a forma de tarifas, não pode permanecer, devendo-se agir no sentido de reduzir a participação do passageiro nesse ressarcimento. Para tal, deve-se assumir como premissas: i) a dissociação da remuneração dos operadores, referentes aos serviços prestados, da tarifa paga pelo usuário; ii) a criação de fundo de gestão econômico-financeiro para a cobertura da diferença entre o custo do transporte e o valor da tarifa paga pelo usuário; e iii) a existência de um sistema de informação ágil e confiável para controle do processo de tarifação.

#### **2.2. Métodos de cálculo tarifário no Brasil**

Diversos métodos de cálculo foram desenvolvidos no Brasil ao longo das últimas décadas. Na sequência, serão apresentados os métodos mais influentes, de acordo com a literatura, em ordem cronológica da elaboração inicial.

Até 1982, o cálculo oficial da tarifa do transporte coletivo por ônibus no Brasil era dado pelo Método CPI, estabelecido pelo Conselho Interministerial de Preços do Governo Federal. A partir deste ano, o Ministério dos Transportes, por meio da Empresa Brasileira dos Transportes Urbanos (EBTU) e da Empresa Brasileira de Planejamento dos Transportes (GEIPOT), passou a ser, à época, o documento de referência de cálculo tarifário em praticamente todas as cidades do país (FERRAZ e TORRES, 2004). O Método EBTU/GEIPOT incluiu uma série de procedimentos e planilhas visando sistematizar e simplificar o cálculo da tarifa do transporte coletivo de passageiros por ônibus em áreas urbanas, podendo ser aplicado a uma única linha, a uma empresa operadora ou a uma área de operação (MOURA, 2005).

Pouco depois, em 1983, foi a vez do Método da Comprovação (ou Método Direto) ser lançado. Segundo este método, comprovar significa conhecer com segurança, se não todos, pelo menos os mais importantes elementos que compõem o cálculo da tarifa e que são, por ordem de importância: número de passageiros, quilometragem mensal da frota, folha de pagamento da empresa e composição total da frota. Considera-se que os demais elementos que compõem o custo da tarifa são

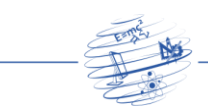

igualmente importantes, mas as manipulações que podem ser feitas pelos empresários nestes componentes de custo são de menor alcance, e pouco alteram o valor final da tarifa real (KHAIR, 1983).

No mesmo ano, 1983, o método simplificado prometia calcular a tarifa do transporte coletivo de maneira simples, rápida e fidedigna. Segundo Moura (2005 p.31), "O Método se apoia em dados comprovados em seus componentes fundamentais do cálculo tarifário e aceita estimativas para simplificar o levantamento de componentes de menor importância no cômputo dos custos". Nessa metodologia, além dos componentes já constantes no Método da Comprovação, entra a questão da situação etária da frota. Para estimativas do custo, são aceitos os itens de combustível, lubrificante e rodagem. Para os itens de peças e de despesas administrativas, é necessária a comprovação em balanço (MOURA, 2005).

De maneira mais complexa que os antecessores, o Método DETESC (FERRAZ e ZANELLA, 1991) foi desenvolvido no ano de 1991 pelo Departamento de Transportes da Escola de Engenharia de São Carlos da USP (STT/EESC/USP) buscando propor um método mais realista e atualizado dos métodos de cálculo existentes, à época, para cidades de pequeno e médio porte. O método levou em consideração a ocorrência de altas taxas de inflação no momento de sua elaboração para melhor controlar a rentabilidade das empresas operadoras de transporte urbano dessas cidades. No ano de 1992, foi lançada uma segunda edição visando corrigir problemas detectados na versão inicial (FERRAZ e TORRES, 2004).

No ano de 1993, a ANTP editou uma publicação denominada como "Coeficientes de Consumo de Ônibus Urbanos para Cálculo Tarifário", com o objetivo de fornecer valores atualizados do consumo médio de diversos componentes do cálculo tarifário, visto que ocorreram alterações na legislação trabalhista e tributária, além do desenvolvimento tecnológico dos veículos de transporte coletivo (FERRAZ e TORRES, 2004).

O Ministério de Transportes, por intermédio do GEIPOT, publicou no ano de 1994 uma atualização do Método EBTU/GEIPOT, de 1982, com o título: "Cálculo de Tarifas de Ônibus Urbanos – Instruções Práticas Atualizadas", tendo uma segunda edição lançada em 1996 com a automatização para o cálculo da tarifa (GEIPOT, 1996). Segundo Ferraz e Torres (2004), por ser o método mais utilizado no Brasil, pode ser considerado o método "oficial" do país.

O Método Leonês, que será usado como referência neste artigo, é bastante simples para o cálculo dos custos e da tarifa do transporte público urbano por ônibus. Este método apresenta expressões que fornecem o custo mensal relativo a cada um dos componentes do custo operacional, levando em consideração os seguintes itens: custo do combustível; custo de lubrificantes; custo de rodagem; custo de peças e acessórios; custo de capital (depreciação e remuneração); custo de pessoal; custo de despesas administrativas; e custo de tributos (FERRAZ e TORRES, 2004). O valor final da tarifa é obtido somando-se os valores desses custos, em reais por mês, e dividindo-os pelo total de passageiros equivalentes no mês.

Por fim, o método da ANTP (2017a) incorpora novos elementos introduzidos nos processos de contratação ocorridas no período, como integração, terminais e infraestrutura, bem como traz uma importante inovação, distinguindo claramente o cálculo do lucro das empresas da remuneração do capital. Basicamente, o método coleta

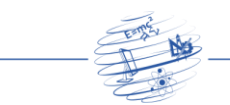

informações suficientes para determinar os custos fixos, diferencia-os dos custos variáveis, acrescenta os percentuais de lucro e, após somar tudo isso aos tributos diretos, apresenta um valor de tarifa dividindo o custo total pelo número de passageiros. É importante destacar que a planilha da ANTP leva em conta o risco de se operar o sistema de transporte urbano por ônibus, majorando a soma dos custos fixos e variáveis em até 12%. Isto gera um impacto extremamente alto no valor final da tarifa previamente calculada.

#### **2.3. Automação de processos e linguagens de programação**

Segundo a NFe do Brasil (2021), automação de processos é uma técnica de BPM (Business Process Management ou Gestão de Processos Empresariais), que consiste em usar a tecnologia e a integração de sistemas e dados para aprimorar o controle e o andamento do fluxo de processos, por meio do monitoramento em tempo real e, quando possível, da substituição de atividades manuais por automatizadas.

Recorrer à automação garante uma melhoria no desempenho geral graças ao funcionamento dos algoritmos, já que os dispositivos automáticos permitem alcançar ciclos de produção velozes e eficientes, além da ampliação do padrão de repetibilidade.

O problema é que um cálculo exclusivamente manual está suscetível a erros e até a variações que dependem de cada pessoa. Com programas operando corretamente, isso tende a não ocorrer. Os resultados são constantes e repetíveis, o que permite o alcance de um desempenho sempre dentro do esperado. Outro aspecto é que o controle dos resultados é muito maior, fornecendo precisão. Desse modo, é possível obter uma atuação consistente e que oferece bons resultados para os projetistas.

Tais programas são regidos por um código, traduzido através de uma "língua", uma linguagem, a linguagem de programação. Basicamente, a linguagem de programação é o idioma utilizado para comunicar-se com o computador e escrever os códigos. Assim como na comunicação entre humanos, uma mensagem é emitida, seguida pelo entendimento do receptor e, se necessário, que o mesmo responda. A linguagem é um conjunto de regras que precisam ser seguidas para que os programas funcionem corretamente.

Existe uma grande variedade de linguagens e o objetivo de todas elas é muito parecido: que programadores tenham uma maior produtividade, permitindo expressar suas intenções mais facilmente quando comparadas com as interações diretas entre o usuário e o computador através da linguagem binária. Cada uma das linguagens possui vantagens e desvantagens específicas, que serão listadas a seguir.

Java é a linguagem mais utilizada no mundo, sua concepção (nos anos 90) tinha como base criar uma comunicação efetiva entre os diferentes dispositivos existentes, tais como televisão, computador, vídeo cassete e outros eletrodomésticos (GREEN TECNOLOGIA, 2021). Apesar de ser uma linguagem amplamente utilizada e com muitos recursos, a mesma apresenta um processamento numérico muito lento, inviabilizando a utilização da mesma para a automação do cálculo tarifário.

Criada pelo cientista da computação Dennis Ritchie em 1972, a linguagem C surgiu da necessidade de escrever programas de maneira mais fácil que a linguagem Assembly, uma das linguagens mais antigas e mais simples existentes (BECODE, 2017), onde cada instrução dada ao programa equivale a uma operação, resultando em

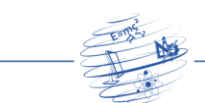

códigos muito complexos e longos. Além de apresentar uma fácil portabilidade, a linguagem C pode ser considerara uma linguagem simples, pois conta com um conjunto de bibliotecas de funções e sub-rotinas que auxiliam no desenvolvimento de sistemas (BECODE, 2017). No entanto, quando se programa em C, não é possível executar cálculos de forma simultânea e a necessidade de uma interface independente (uma parte do código é destinada apenas ao painel de interações com o usuário) torna o uso da linguagem inviável para o objeto deste trabalho.

O *Visual Basic for Applications* é uma implementação da linguagem *Visual Basic*, da Microsoft, incorporada e adaptada para os programas do Microsoft Office, dentre eles o Microsoft Excel (MICROSOFT, 2019). Sendo assim, além de apresentar uma gama de ferramentas, funções e recursos para facilitar seu desenvolvimento, ter como base o Excel (software amplamente difundido entre os usuários de Windows) facilita a utilização e a manutenção do programa arquitetado. Por esses motivos, o *VBA* foi escolhido para o desenvolvimento da automação do cálculo da tarifa viária através do Método Leonês.

# **3. Procedimentos Metodológicos**

## **3.1. Introdução à metodologia**

Considerando os métodos citados anteriormente, os códigos de linguagem disponíveis e o produto final que será gerado pelo mesmo (planilha automatizada para cálculo da tarifa pelo Método Leonês), foram necessários os seguintes recursos: um software para esquematização de algoritmo (site Lucidchart), a interface de programação (*VBA*) e o software de interface com o usuário final (Excel).

Nos tópicos seguintes, será evidenciado como se dá a relação entre as três ferramentas e qual o propósito de cada uma delas. Além disso, serão descritos brevemente os passos em cada uma das etapas. O detalhamento sobre a execução das mesmas será explorado no Capítulo 4 (Resultados e Discussões).

## **3.2. Montagem da planilha**

A planilha foi construída no Microsoft Excel de maneira a facilitar o acesso pelos usuários e permitir sua programação através do *VBA* pelos motivos citados anteriormente. Na Figura 1 é exibida a interface inicial apresentada pelo programa assim que aberto. Como não foi utilizado nenhum layout pré-estabelecido ou fornecido pelo programa, foi selecionada a primeira opção para começar uma nova Pasta de Trabalho em branco.

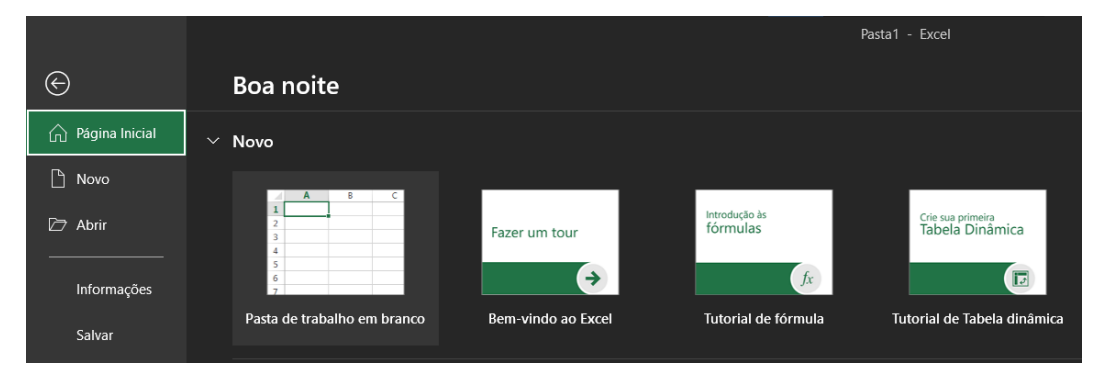

**Figura 1. Criação de uma nova planilha no Excel.**

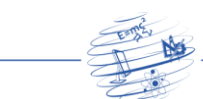

O layout do programa desenvolvido neste trabalho é simples, baseado na planilha do método GEIPOT. Sua montagem segue a ordem de cálculo estabelecida pelo Método Leonês (FERRAZ e TORRES, 2004), passando por cada uma das etapas e chegando ao valor final na última aba. A Figura 2 mostra o esquema de abas pensado para a programação da planilha.

> **IK (E) IN INSTRUÇÕES DE ENTRADA** CUSTOS / TARIFA Pronto **B**

**Figura 2. Criação das abas para programação da planilha de cálculo de tarifas.**

A primeira aba, exibida assim que o usuário entrar na planilha, deve ser preenchida com informações sobre a planilha ao usuário, tais como: método de funcionamento da mesma, explicações sobre a entrada de dados nas células e um pequeno manual de instruções para o uso adequado da ferramenta. A ideia é que todas as orientações e informações sejam muito claras para que a experiência final de uso da planilha seja a mais fluída e simples possível, aumentando a atratividade da mesma e facilitando sua futura disseminação entre novos usuários. Assim que o usuário finalizar a leitura das instruções é interessante que alguns mecanismos o guiem pelas demais abas da planilha. Tal mecanismo pode ser acionado por um botão nesta primeira aba.

A segunda aba deve ser a principal aba de interação com o usuário, pedindo e coletando informações necessárias para o cálculo do valor final da tarifa. Além disso, a separação dessas informações em tópicos deve obedecer a divisão das variáveis estabelecidas no Método Leonês, de maneira a deixar o processo mais didático, fazendo com que o usuário tenha uma maior noção de qual variável está atrelada a qual custo em específico. É interessante, também, que existam instruções antes da inserção de dados específicos citados na bibliografia do Método Leonês que possam desfigurar a estimativa final, que não atendam a requisitos ou que estejam muito fora dos casos observados normalmente.

Finalizada a entrada de dados, será disponibilizado um novo botão para efetivar a verificação dos valores inseridos e realizar, de fato, o cálculo do valor dos custos componentes da tarifa final. Assim que esses custos forem calculados automaticamente, os mesmos serão exibidos na terceira aba da planilha, que servirá como vitrine para consulta dos valores resultantes para cada uma das etapas do cálculo. Nesta etapa também é interessante que o usuário tenha uma ideia da magnitude do impacto de cada um dos custos, tal como é imprescindível informar quais dos custos apresentados são fixos e quais são variáveis.

Por fim, a última aba da pasta de trabalho será um painel visual interativo, onde o usuário tenha acesso não apenas ao valor da tarifa final, mas a outras informações pertinentes ao resultado, tais como:

- Comparações de valores de tarifa entre as faixas pagantes e não-pagantes;
- Gráficos de quebra dos custos por natureza e por componente; e
- Visualização final da quantidade de passageiros por faixa de tarifa.

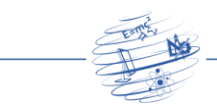

## **3.3. Elaboração do algoritmo e da programação**

Antes da elaboração do programa de fato, é recomendada a elaboração de um mapa com cada etapa do programa, passando por todos os pontos cruciais e, a partir de cada um deles, definir qual será o próximo passo, resultando, assim, no fluxograma do algoritmo.

Para a montagem do fluxograma desse algoritmo foi utilizado o site Lucidchart, plataforma gratuita e de fácil operação. Na Figura 3, pode ser observado um exemplo de fluxograma publicado no site.

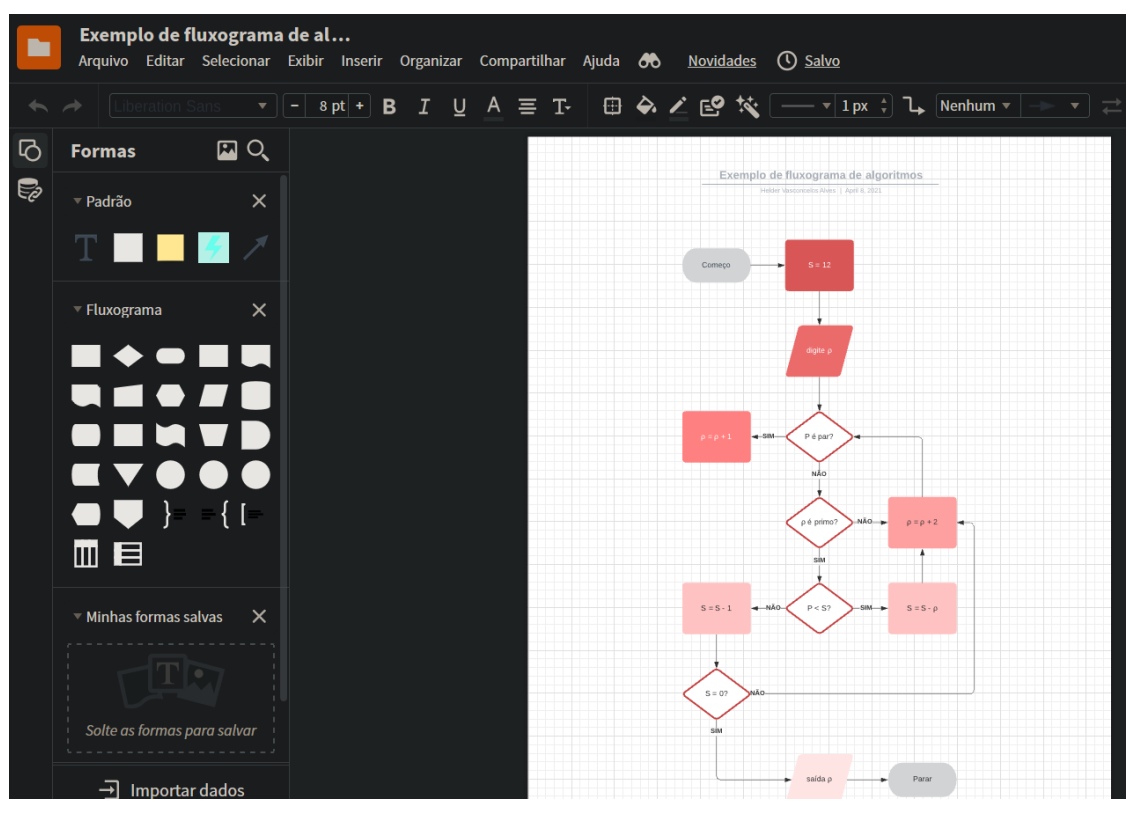

**Figura 3. Exemplo de fluxograma de algoritmo no Lucidchart. Lucidchart (2021)**

Para montagem do programa de fato, é necessário habilitar o segmento de "Desenvolvedor" do Excel, procedimento realizado nas configurações do programa, exibido na Figura 4. Somente assim é possível acessar a plataforma do *Visual Basic*, demonstrado pela Figura 5.

Seguindo estes passos, o acesso ao *Visual Basic* é liberado, um novo projeto em branco iniciado e a janela de código exibida, conforme mostrado na Figura 6.

A partir deste ponto o código pode ser escrito obedecendo aos parâmetros da implementação do *Visual Basic* para Excel, utilizando-se de suas funções e ferramentas.

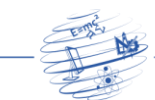

www.revista.ufrr.br/rct

```
Opções do Excel
                                                                                                                                                                                                                                                                                                                                                 \overline{\mathcal{L}}\timesGeral
                                                                                                        \left|\mathop{\oplus}\limits_{\mathop{\widehat{\mathrm{E}}}\left[ \mathop{\Box}\limits_{\mathop{\Box}\limits_{\mathop{\Box}\limits_{\mathop{\Box}\limits_{\mathop{\Box}\limits_{\mathop{\Box}\limits_{\mathop{\Box}\limits_{\mathop{\Box}\limits_{\mathop{\Box}\limits_{\mathop{\Box}\limits}_{\mathop{\Box}\limits_{\mathop{\Box}\limits}_{\mathop{\Box}\limits_{\mathop{\Box}\limits}_{\mathop{\Box}\limits_{\mathop{\Box}\limits}_{\mathop{\Box}\limits_{\mathop{\Box}\limits}_{\mathop{\Box}\limits_{\mathop{\Box}\limits}_{\mathop{\Box}\limits_{\mathop{\Box}\limits}_{\mathop{\Box}\limits_{\mathop{\Box}\limits}_{\mathopFórmulas
                                                                                                        Escolher comandos em: 0
                                                                                                                                                                                                                                                 Personalizar a Faixa de Opções: 0
   Dados
                                                                                                         Comandos Mais Usados
                                                                                                                                                                                                                                                   Guias Principais
   Revisão de Texto
                                                                                                       Abrir<br>
H<br>
H<br>
Adicio
                                                                                                                                                                                                                                                 Guias <mark>Principais</mark><br>\boxplus \boxtimes Remoção de Plano de Fundo
   Salvar
                                                                                                                Adicionar ou Remover Filtros
                                                                                                        The Adicional ou R<br>Atualizar Tudo<br>A^ Aumentar Tam
   Idioma
                                                                                                                                                                                                                                                  \Box Página Inicial
                                                                                                               Aumentar Tamanho da Fonte
                                                                                                                                                                                                                                                               田 Área de Transferência
   Facilidade de Acesso
                                                                                                                                                                                         \vertBordas
                                                                                                                                                                                                                                                               □<br>田 Fonte<br>田 Alinhamento
                                                                                                        Calcular Agora
   Avançado
                                                                                                                 Centralizar
                                                                                                                                                                                                                                                               田 Número
                                                                                                       高
                                                                                                                Classificação Personalizada...
   Personalizar Faixa de Opções
                                                                                                                                                                                                                                                               \boxplus Estilos
                                                                                                                Classificar em Ordem Crescente
                                                                                                        \frac{2}{4}田 Células
   Barra de Ferramentas de Acesso Rápido
                                                                                                                Classificar em Ordem Decrescente
                                                                                                      \begin{array}{l} \text{A} \downarrow \text{ } \text{Classifier em Order D} \\ \begin{tabular}{|c|c|} \hline \text{Color} & \text{Color} \\ \hline \text{Color} & \text{Color} \\ \hline \text{Color} & \text{Configuration} \\ \hline \text{Color} & \text{Corr} \\ \hline \text{Color} \\ \hline \text{Color} \\ \hline \text{Color} \\ \hline \text{Color} \\ \hline \text{C} \\ \hline \text{Order} \\ \hline \text{Order} \\ \hline \text{Order} \\ \hline \text{Order} \\ \hline \text{Definite} \\ \hline \text{Definite} \\ \hline \text{Definite} \\ \hline \text{Definite田 Edição
                                                                                                                                                                                                                                                 \mathbf{E} \mathbf{V} Insering
   Suplementos
                                                                                                                                                                                         ∣⊧
                                                                                                                                                                                                                                                 田 Desenhar
   Central de Confiabilidade
                                                                                                                                                                                                                                                 \boxed{\boxplus \blacktriangleright} Layout da Página
                                                                                                                                                                                                                                                 \boxed{\boxplus \vee} Fórmulas
                                                                                                                                                                                                                                                 \boxed{\boxplus} \boxed{\text{ } \blacktriangleleft Dados
                                                                                                                                                                                                                                                 \mathbf{E} \mathbf{V} Revisão
                                                                                                                                                                                          Þ
                                                                                                                                                                                                                                                 \boxed{\boxplus \bigtriangledown} Exibir
                                                                                                                Definir área de impressão
                                                                                                                                                                                                                                                 El Z Desenvolvedor
                                                                                                        A Desrazi<br>A Dimini<br>22 Email
                                                                                                                Diminuir Tamanho da Fonte
                                                                                                                                                                                                                                                   Suplementos
                                                                                                                                                                                                                                                 \mathbf{E} \mathbf{V} Ajuda
                                                                                                       Excluir Células...
                                                                                                                Excluir Colunas da Planilha
                                                                                                       \frac{1}{2} Excluir Linhas da Planilha
                                                                                                                 Fonte
                                                                                                                                                                                         \boxed{\mathbb{Z}}Nova Guia | Novo Grupo | Renomear...
                                                                                                       \overline{O} Formas
                                                                                                        PH Formatação Condiciona<br>|-- Formatar Células<br>|<- Gerenciador de Nomes
                                                                                                                Formatação Condicional
                                                                                                                                                                                                                                                 Personalizações: Redefinir \blacktriangledown 0
                                                                                                                                                                                            в
                                                                                                                                                                                                                                                                                         Importar/Exportar v 0
                                                                                                                                                                                                                                                                                                                                                 Cancelar
                                                                                                                                                                                                                                                                                                                        \overline{OK}
```
**Figura 4. Menu de Opções do Excel.**

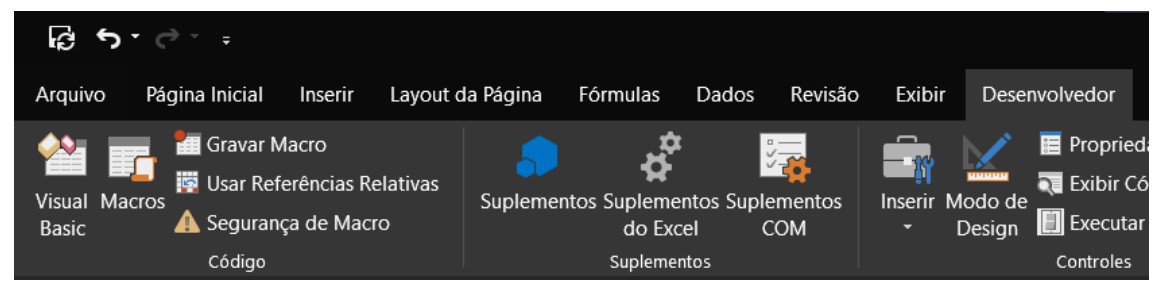

**Figura 5. Seção Desenvolvedor do Excel.**

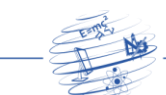

www.revista.ufrr.br/rct

|                                                   | Microsoft Visual Basic for Applications - PLANILHA - VERSÃO 1.xlsx                           |
|---------------------------------------------------|----------------------------------------------------------------------------------------------|
|                                                   | Arquivo Editar Exibir Inserir Formatar Depurar Executar Ferramentas Suplementos Janela Ajuda |
| $\mathbb{R}^n$                                    | $\leq \vert \$<br>$\mathbb{R}^n$                                                             |
| Projeto - VBAProject<br>$\boldsymbol{\mathsf{x}}$ |                                                                                              |
| EB<br>$\Box$<br>E                                 | PLANILHA - VERSÃO 1.xlsx - EstaPastaDeTrabalho (Código)                                      |
|                                                   | (Geral)                                                                                      |
| <b>H</b> -& VBAProject (Pas ^                     |                                                                                              |
| SS. VBAProject (PL/                               |                                                                                              |
| <b>E</b> Microsoft Exce                           |                                                                                              |
| ※】EstaPastal                                      |                                                                                              |
| 田1 Planilha1 (                                    |                                                                                              |
| 图 Planilha10                                      |                                                                                              |
| 田 Planilha11                                      |                                                                                              |
| 田1 Planilha2 (                                    |                                                                                              |
| 田1 Planilha3 (                                    |                                                                                              |
| 田 Planilha4 (                                     |                                                                                              |
| <b>田</b> Planilha5 (                              |                                                                                              |
| 围] Planilha6 (                                    |                                                                                              |
| <b>m</b> Planilha7 ( $\checkmark$                 |                                                                                              |
| ≺<br>↘                                            |                                                                                              |
| Propriedades - EstaPas $\times$                   |                                                                                              |
| <b>EstaPastaD Workbook</b>                        |                                                                                              |
| Alfabético Categorizado                           |                                                                                              |
| (Name)<br>EstaPastaDe ∧                           |                                                                                              |
| AccuracyVers 0                                    |                                                                                              |
| AutoSaveOn False                                  |                                                                                              |
| AutoUpdateF0                                      |                                                                                              |
| ChangeHistor <sup>0</sup>                         |                                                                                              |
| ChartDataPoi True                                 |                                                                                              |
| CheckCompa False                                  |                                                                                              |
| ConflictResol 1 - xlUserRe                        |                                                                                              |
| False<br>Date1904                                 |                                                                                              |
| DisplayDrawi -4104 - xlDi                         | ≡ ≣ <                                                                                        |
| DisplayInkCol True                                |                                                                                              |
| DoNotPrompt False                                 |                                                                                              |

**Figura 6. Interface do** *Visual Basic***.**

# **4. Resultados e Discussões**

#### **4.1. Fluxograma**

Como primeiro passo deu-se a elaboração do fluxograma do algoritmo. Após criar uma conta gratuita no Lucidchart, o site apresenta um rápido tutorial de criação de fluxogramas e fornece alguns layouts pré-definidos para facilitar a esquematização. Escolhido o modelo base, o fluxograma foi montado e seu resultado final pode ser visualizado na Figura 7.

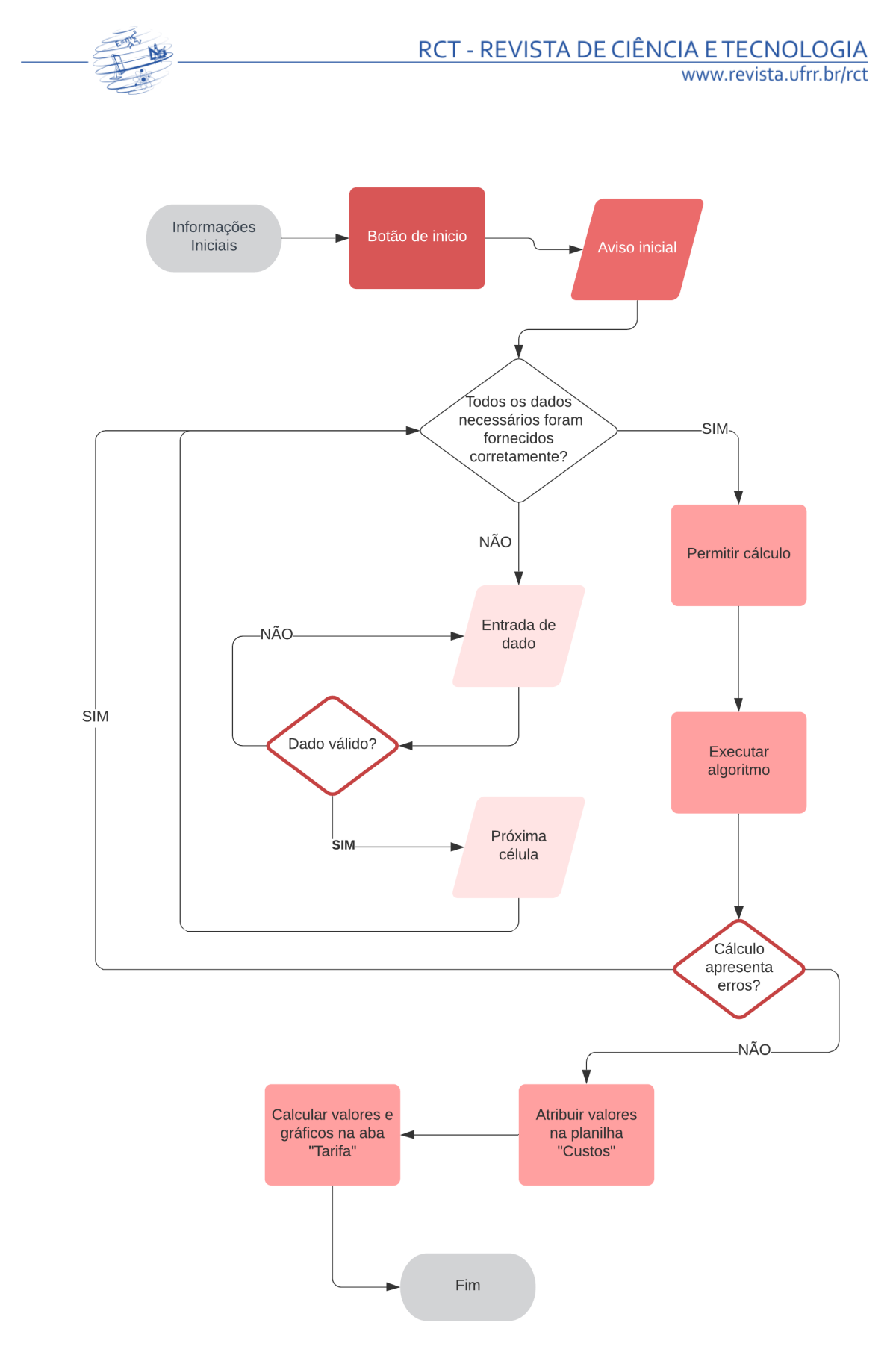

**Figura 7. Fluxograma da Planilha de Cálculo Tarifário pelo Método Leonês. Adaptado de Lucidchart (2021)**

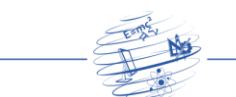

# **4.2. Programação**

Com o fluxograma finalizado, o desenvolvimento do código em si pode ser programado. Visando organizar melhor o módulo de programação, o código final foi dividido nas seguintes partes:

- Apresentação e fechamento de janelas adicionais;
- Bloqueio e desbloqueio de planilha;
- Declaração de variáveis;
- Coleta de dados nas células;
- Validação de dados;
- Aplicação das equações do Método Leonês;
- Cálculo dos custos fixos e variáveis;
- Atribuição dos valores nas células; e
- Geração dos gráficos finais.

O código *VBA* apresenta alguns recursos para seu desenvolvimento, sendo estes divididos entre: objetos, formulários e módulos. Os objetos (estruturas primárias, como planilha e pastas de trabalho) podem ser manipulados através dos módulos (código fonte com instruções) com o auxílio dos formulários (janelas de interação com o usuário). Dentro dos módulos, as funções são criadas com o nome de Sub, que se tornam macros executáveis dentro do Excel. Por exemplo, na Figura 8, a macro "Executar Coleta( )" inicia a planilha e leva o usuário à coleta de dados.

```
Sub Executar Coleta ()
```

```
Sheets ("DADOS DE ENTRADA") .Activate
Range ("c4") . Select
Userform INICIO.Show
```
End Sub

#### **Figura 8. Exemplo de Sub.**

As janelas de interação com o usuário foram criadas através dos formulários e invocadas através de macros com uma respectiva Sub.

Para o bloqueio e desbloqueio da planilha foram necessários apenas utilizar duas funções específicas para cada um dos casos e fornecer a senha para o código executar a ação, a exemplo do exibido na Figura 9.

```
Sub Executar Calcular ()
Worksheets ("DADOS DE ENTRADA") . Unprotect Password: = "xxx"
Worksheets ("CUSTOS"). Unprotect Password: = "xxx"
Worksheets ("TARIFA") . Unprotect Password: = "xxx"
```
#### **Figura 9. Bloqueio e desbloqueio da planilha.**

A declaração de variáveis do *VBA* fornece algumas opções, conforme Figura 10.

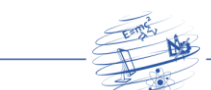

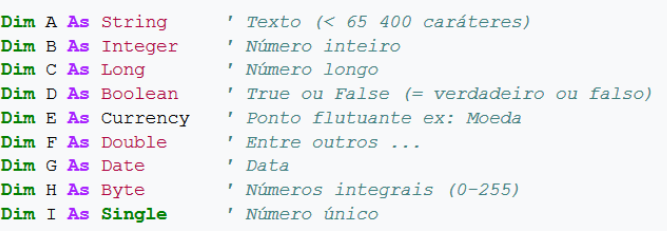

#### **Figura 10. Variáveis no** *VBA***.**

Existem várias formas de coletar os dados contidos nas células. A maneira escolhida foi a atribuição direta da célula para a variável declarada após a seleção da aba, conforme exemplificado na Figura 11.

```
Sheets ("DADOS DE ENTRADA") . Select
CON = Range("C4")PCO = Range("C5")QME = Range("C6")
```
#### **Figura 11. Coleta de dados.**

A validação de dados fica por parte do próprio Excel, que fornece uma ferramenta muito completa para a validação, inclusive permitindo que seja exibida uma mensagem de erro, solicitando ao usuário que reveja se o dado inserido condiz com o esperado.

Um ponto positivo da programação em *VBA* é que o mesmo permite a utilização de símbolos matemáticos diretamente no código, como mostrado na Figura 12. Portanto, aplicar as equações do Método Leonês e calcular os custos pôde ser realizado de maneira simples e rápida.

```
TRE = Range ("C35") / 100
VUT = Range("C36")RES = Range ("C37") / 100
NOF = Range("C38")FCI = Range("C39")CAP = (PON * ((1 + TRE) ^ VUT) - (RES * PON)) * ((TRE / (((1 + TRE) ^ VUT) - 1))) * NOF * FCI
```
#### **Figura 12. Aplicação de equação.**

Atribuir os valores de custos nas células pode ser feito através de um processo semelhante ao da coleta de dados, exemplificado na Figura 13, com a diferença de que o único parâmetro a ser alterado na célula é o valor. Mesmo que seja possível alterar a formatação, não será necessário fazê-lo.

```
Sheets ("CUSTOS"). Activate
Range ("c4") . Value = COMRange ("c8") . Value = LUB
Range ("c12") . Value = ROD
Range ("c16") . Value = PEA
Range ("c21") . Value = CAP
Range ("c25") . Value = PES
Range ("c29"). Value = ADM
Range ("c33") . Value = TRI
Range ("c36") . Value = CME
```
#### **Figura 13. Atribuição de valores às variáveis.**

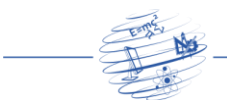

Por fim, apesar de a geração dos gráficos poder ser feita diretamente no código, conforme mostrado na Figura 14, tal prática traria muitos problemas com a formatação dos mesmos. Por isso, os gráficos foram pré-fabricados diretamente na aba da planilha, e ficam apenas aguardando receber os valores, de acordo com o processo citado anteriormente, para tomarem forma e alcançarem a apresentação final.

```
Sub CriarGrafico()
'Cria um gráfico vazio
Charts.Add
'Adiciona a fonte de dados ao gráfico
ActiveChart.SetSourceData Source:=Plan1.Range("A1:C5"), PlotBy:=x1Columns
'Cria o gráfico numa nova planilha e o nomeia
ActiveChart.Location where: =xlLocationAsNewSheet, Name: ="GraficoVendas"
'Inseri o título do gráfico
Charts ("GraficoVendas"). HasTitle = True
Charts ("GraficoVendas"). ChartTitle. Text = "Vendas em 2008"
End Sub
```
#### **Figura 14. Criação de gráficos por código.**

## **4.3. Planilha**

Como citado anteriormente, a ideia da primeira aba é contemplar alguns pontos fundamentais para a utilização da planilha como um todo. Por isso, foram instauradas algumas informações na primeira aba visando explicar ao usuário o funcionamento da planilha e algumas definições que fundamentaram a criação da mesma, de maneira que, ao final, foram definidos sete pontos, que podem ser conferidos na Figura 15. Além disso, foi instaurado o mecanismo para guiar o usuário ao longo da planilha, cujo gatilho pode ser acionado através do botão "Iniciar". Nele consta um aviso informando que as células sem a condição apresentada foram bloqueadas para evitar que o cálculo final apresente erros.

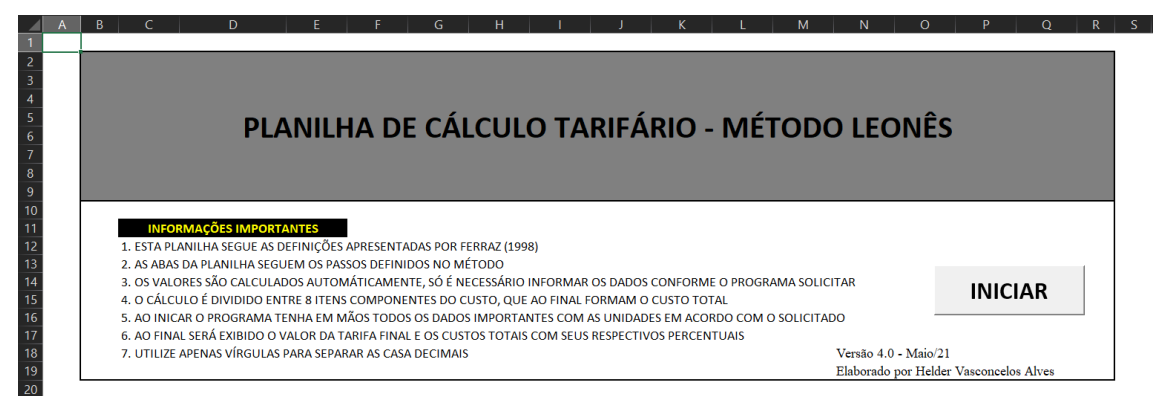

**Figura 15. Aba "Instruções" da planilha.**

Após clicar no botão "Iniciar", é exibida a mensagem apresentada na Figura 16, indicando que o cálculo foi iniciado, instruindo o usuário a preencher células específicas da planilha.

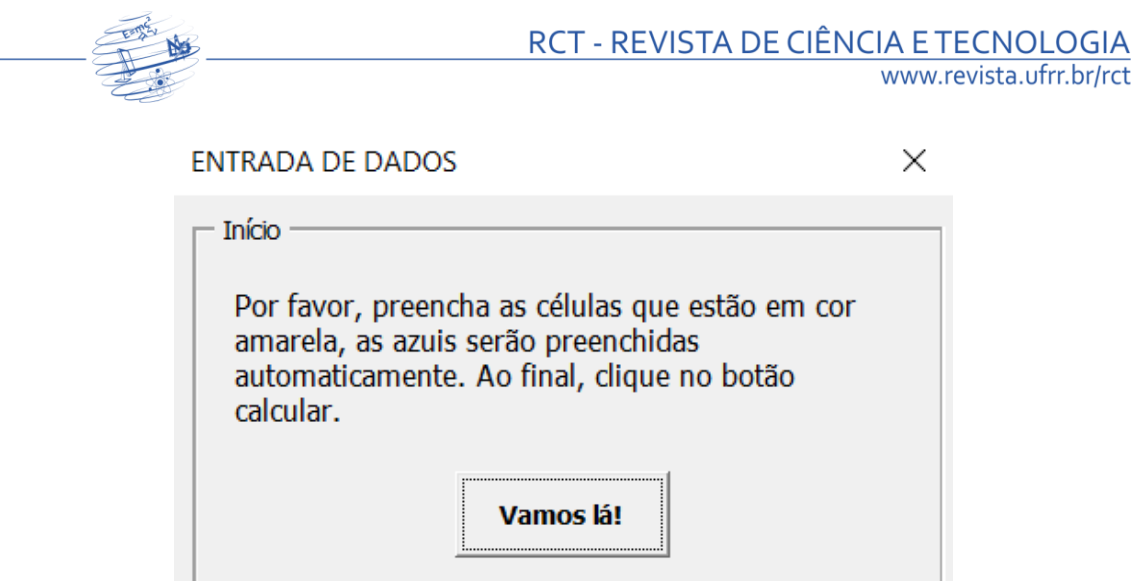

**Figura 16. Mensagem inicial aos usuários.**

A segunda aba, a mais importante da planilha e de maior interação com o usuário, visa coletar os dados necessários para o cálculo da tarifa. A maior preocupação durante o desenvolvimento dessa aba foi deixar a interface o mais simples e intuitiva possível, pois além de ser a parte do programa que o usuário passará mais tempo, os dados necessitam estar dentro de estimativas específicas e formatados corretamente para que o algoritmo funcione sem maiores problemas.

Sendo assim, a aba "Entrada de Dados" foi criada seguindo quatro princípios:

- Os dados requisitados em cada etapa são relacionados ao custo referenciado;
- Custos que necessitam de dados previamente fornecidos teriam os valores reutilizados sem a necessidade de inserir o valor da variável novamente;
- Certas células passarão por validação de maneira a garantir que sejam pertencentes a intervalos previamente estabelecidos por Ferraz (1998); e
- Alguns dados serão automaticamente calculados, não necessitando/permitindo que o usuário interfira nas células referentes aos mesmos.

Além disso, foram acrescidos três itens a esta aba da planilha: uma legenda, visando garantir que o usuário siga os passos de cálculo pré-definidos e as orientações previamente passadas; um botão específico para orientar sobre o funcionamento das faixas de tarifa (cujo funcionamento será explicitado mais a frente); e um botão final, que executa a última parte da programação, gerando o valor final. Por fim, o layout da aba "Entrada de Dados" foi moldado pensando em dar enfoque nas células a serem preenchidas, organizando as etapas de uma forma minimamente didática. O resultado da aba pode ser conferido na Figura 17.

O botão "Importante" localizado ao final da aba que coleta os dados tem a função de explicar ao usuário como distribuir o público mediante as faixas de tarifa disponíveis. Na literatura, Ferraz (1998) deixa em aberto o número de faixas de público pagantes quebrando-as em percentagens da tarifa integral, de forma que possam existir "n" faixas de público, onde cada um pague x% da tarifa integral. Tendo em vista a grande maioria das cidades brasileiras, onde existem apenas duas categorias (meia tarifa ou gratuidade), foram disponibilizadas apenas duas faixas, que, como cita a caixa de mensagem disparada pelo botão "Importante", ilustrada na Figura 18, podem ser editadas.

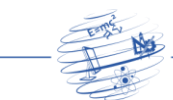

www.revista.ufrr.br/rct

|                                         |                   | 1. COMBUSTÍVEL                               |                                                                                                    | Legenda         |                   |
|-----------------------------------------|-------------------|----------------------------------------------|----------------------------------------------------------------------------------------------------|-----------------|-------------------|
| 1.1                                     | CON               | $0,45$ I/km                                  | CONSUMO DE COMBUSTÍVEL                                                                                      |                 | Entrada de dados  |
| 1.2                                     | PCO               | R\$3,25 R\$/I                                | PREÇO DO COMBUSTÍVEL                                                                                        |                 | Dados automáticos |
| 1.3                                     | QME               | 500.000 km/mês                               | QUILOMETRAGEM MENSAL PERCORRIDA PELA FROTA                                                                  |                 |                   |
|                                         |                   |                                              |                                                                                                    |                 |                   |
|                                         |                   | <b>2. LUBRIFICANTES</b>                      |                                                                                                    |                 |                   |
|                                         |                   |                                              |                                                                                                    |                 |                   |
| 2.1                                     | <b>FLU</b>        | 10 %                                         | <b>FATOR LUBRIFICANTES</b>                                                                                  |                 |                   |
|                                         |                   |                                              |                                                                                                    |                 |                   |
|                                         |                   | <b>3. RODAGEM</b>                            |                                                                                                    |                 |                   |
| $16 \,   \, 3.1$                        | <b>PPN</b>        | R\$2.500,00 R\$/pneu                         | PREÇO DO PNEU                                                                                               |                 |                   |
| 3.2                                     | <b>PCA</b>        | R\$200,00 R\$/câmara                         | PRECO DA CAMARA                                                                                             |                 |                   |
| 3.3                                     | <b>CCA</b>        | 3 câmaras/pneu                               | CONSUMO DAS CAMARAS                                                                                         |                 |                   |
| $19 \overline{)3.4}$                    | PPR               | R\$100,00 R\$/protetor                       | PREÇO DO PROTETOR                                                                                           |                 |                   |
| 3.5                                     | <b>CPR</b>        | 3 protetores/pneu                            | <b>CONSUMO DE PROTETORES</b>                                                                                |                 |                   |
| $21 \overline{)3.6}$                    | PRE               | R\$600,00 R\$/reforma                        | PREÇO DA REFORMA                                                                                            |                 |                   |
| $22 \overline{3.7}$                     | <b>NRE</b>        | 3 reformas/pneu                              | NÚMERO DE REFORMAS                                                                                          |                 |                   |
| 3.8                                     | <b>NPN</b>        | 6 pneus/ônibus                               | NÚMERO DE PNEUS                                                                                             |                 |                   |
| 3.9                                     | <b>DPN</b>        | 105.000 km/pneu                              | DURAÇÃO TOTAL DE PNEUS                                                                                      |                 |                   |
|                                         |                   |                                              |                                                                                                    |                 |                   |
|                                         |                   | <b>4. PECAS E ACESSÓRIOS</b>                 |                                                                                                    |                 |                   |
| 4.1                                     | <b>FPA</b>        | 10 %                                         | <b>FATOR PEÇAS E ACESSÓRIOS</b>                                                                             |                 |                   |
| 4.2                                     | PON               | R\$500.000,00 R\$/ônibus                     | PREÇO DO ÔNIBUS NOVO                                                                                        |                 |                   |
|                                         |                   |                                              |                                                                                                    |                 |                   |
|                                         |                   |                                              |                                                                                                    |                 |                   |
|                                         |                   | <b>5. CAPITAL</b>                            |                                                                                                    |                 |                   |
| 5.1                                     | <b>TRE</b>        | $1\%$ /mês                                   | TAXA MENSAL DE RENTABILIDADE DO CAPITAL                                                                     |                 |                   |
| 5.2                                     | <b>VUT</b>        | 120 meses                                    | VIDA ÚTIL DOS ÔNIBUS                                                                                        |                 |                   |
| 5.3                                     | <b>RES</b>        | 25 %                                         | VALOR RESIDUAL DOS ÔNIBUS AO FINAL DA VIDA ÚTIL                                                             |                 |                   |
| 5.4                                     | <b>NOF</b>        | 120 unid                                     | NÚMERO DE ÔNIBUS DA FROTA                                                                                   |                 |                   |
| 5.5                                     | FCI               | $1,05$ unid                                  | FATOR CAPITAL INVESTIDO                                                                                     |                 |                   |
|                                         |                   |                                              |                                                                                                    |                 |                   |
|                                         |                   | 6. PESSOAL                                   |                                                                                                    |                 |                   |
|                                         |                   |                                              |                                                                                                    |                 |                   |
| 6.1                                     | <b>SMO</b>        | R\$3.500,00 R\$/mês                          | SALÁRIO MENSAL DOS MOTORISTAS                                                                               |                 |                   |
| 6.2                                     | <b>IMO</b>        | 2,5 motoristas/ônibus                        | ÍNDICE DE MOTORISTAS POR ÔNIBUS                                                                             |                 |                   |
| 46 6.3<br>6.4                           | <b>SCO</b><br>ICO | R\$2.000,00 R\$/mês<br>2,5 cobradores/ônibus | SALÁRIO MENSAL DOS COBRADORES<br>ÍNDICE DE COBRADORES POR ÔNIBUS                                            |                 |                   |
| 6.5                                     | <b>SFD</b>        | R\$3.500,00 R\$/mês                          | SALÁRIO MENSAL DOS FISCAIS/DESPACHANTES                                                                     |                 |                   |
| 6.6                                     | <b>IFD</b>        | 0,3 fiscais/ônibus                           | ÍNDICE DE FISCAIS/DESPACHANTES POR ÔNIBUS                                                                   |                 |                   |
| 6.7                                     | <b>ESO</b>        | 64,64 %                                      | <b>ENCARGOS SOCIAIS</b>                                                                                     |                 |                   |
| 6.8                                     | <b>FMA</b>        | 12,5 %                                       | FATOR PESSOAL DE MANUTENÇÃO                                                                                 |                 |                   |
| 6.9                                     | <b>FAD</b>        | $9\%$                                        | FATOR PESSOAL DE ADMINISTRAÇÃO                                                                              |                 |                   |
| 6.10                                    | <b>BEN</b>        | R\$400.000,00 R\$/mês                        | VALOR TOTAL MENSAL DOS BENEFÍCIOS                                                                           |                 |                   |
|                                         |                   |                                              |                                                                                                    |                 |                   |
|                                         |                   | 7. DESPESAS ADMINISTRATIVAS                  |                                                                                                    |                 |                   |
|                                         |                   |                                              |                                                                                                    |                 |                   |
| 7.1                                     | <b>FDA</b>        | 0,45 %                                       | <b>FATOR DESPESAS ADMINISTRATIVAS</b>                                                                       |                 |                   |
|                                         |                   |                                              |                                                                                                    |                 |                   |
|                                         |                   | <b>8. CUSTO DE TRIBUTOS</b>                  |                                                                                                    |                 |                   |
|                                         |                   |                                              |                                                                                                    |                 |                   |
| 63 8.1                                  | <b>TTR</b>        | $6\%$                                        | <b>TAXA DE TRIBUTOS</b>                                                                                     |                 |                   |
|                                         |                   |                                              |                                                                                                    |                 |                   |
|                                         |                   | <b>9. PASSAGEIROS</b>                        |                                                                                                    |                 |                   |
|                                         |                   |                                              |                                                                                                    |                 |                   |
|                                         |                   | <b>PASSAGEIROS</b>                           |                                                                                                    |                 |                   |
| 69 10.5                                 | PT                | 1.500.000 unid                               | NÚMERO DE PASSAGEIROS TOTAIS                                                                                |                 |                   |
|                                         |                   |                                              |                                                                                                    |                 |                   |
|                                         | PPI               | 75,00 %                                      | NÚMERO DE PASSAGEIROS QUE PAGAM A TARIFA INTEGRAL<br>NÚMERO DE PASSAGEIROS QUE PAGAM 50% DA TARIFA INTEGRAL |                 |                   |
|                                         |                   |                                              |                                                                                                    |                 |                   |
|                                         | PPA               | 15,00 %                                      |                                                                                                    |                 |                   |
|                                         | PPB               | 10,00 %                                      | NÚMERO DE PASSAGEIROS QUE PAGAM 0% DA TARIFA INTEGRAL                                                       |                 |                   |
|                                         |                   | % DA TARIFA INTEGRAL                         |                                                                                                    |                 |                   |
| 10.6<br>72 10.7<br>10.8<br>10.2<br>10.3 | А<br>в            | 50 %<br>$0\%$                                | A% DA TARIFA INTEGRAL<br><b>IMPORTANTE</b><br><b>B% DA TARIFA INTEGRAL</b>                                  | <b>CALCULAR</b> |                   |

**Figura 17. Aba "Entrada de Dados" da planilha.**

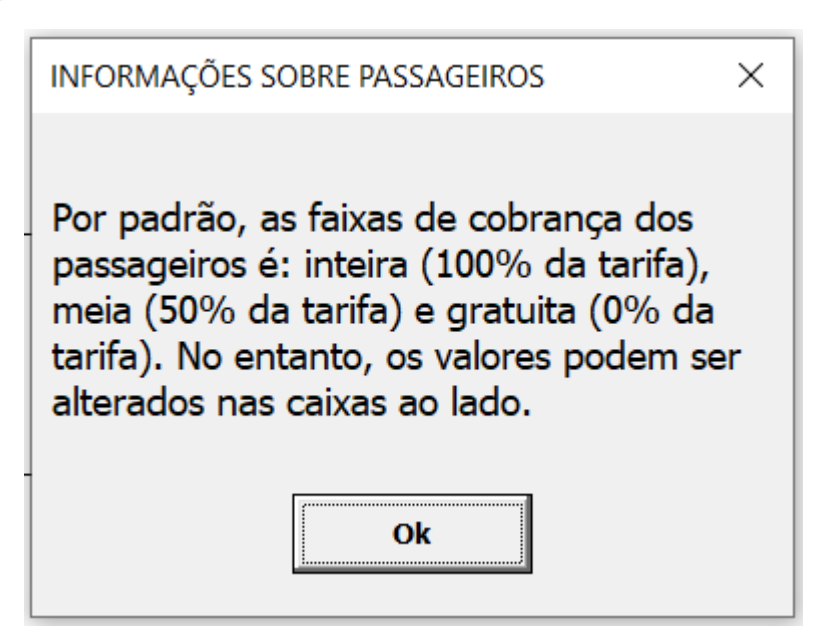

**Figura 18. Mensagem informativa sobre as faixas de públicos.**

Pressionando o botão "Calcular", o programa é executado, os cálculos são realizados e o usuário é imediatamente levado à última aba. No entanto, antes do preenchimento da mesma, o algoritmo efetua o cálculo dos custos fixos e variáveis, imprimindo os valores referentes a cada um deles na aba "Custos".

Nesta aba, os custos são processados e cada uma das células azuis é preenchida com os valores calculados. Além disso, em uma coluna lateral, são calculados os valores relativos ao percentual de cada um dos custos sobre o custo total mensal.

Por fim, na parte de baixo da planilha, o botão "Ver Gráficos" redireciona o usuário para a última aba. A aba "Custos" pode ser conferida na Figura 19.

A última aba da planilha, denominada "Tarifa", ilustrada na Figura 20, foi desenvolvida pensando em fornecer não apenas o valor final ao usuário, mas um conjunto de estatísticas que provocassem o mesmo a pensar um pouco mais sobre a tarifa calculada, explorando sua composição e expondo um cenário não-habitual de divisão entre os públicos.

Os quatro recursos inseridos para exibição, além do valor da tarifa final, são:

- Gráfico de custo por natureza, que classifica os custos em fixos ou variáveis;
- Gráfico de custo por componente, custo total dividido entre os custos que o compõe;
- Número de passageiros por tarifa, gráfico de barras com apelo visual para que fique nítido ao usuário qual faixa está sendo responsável por balancear mais a tarifa para a sua parcela respectiva; e
- Valor da tarifa equivalente, um quadro de comparação entre os valores finais calculados e o valor teórico de uma tarifa igualmente dividida entre todos os usuários do sistema de transporte em estudo.

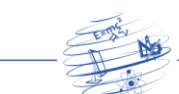

www.revista.ufrr.br/rct

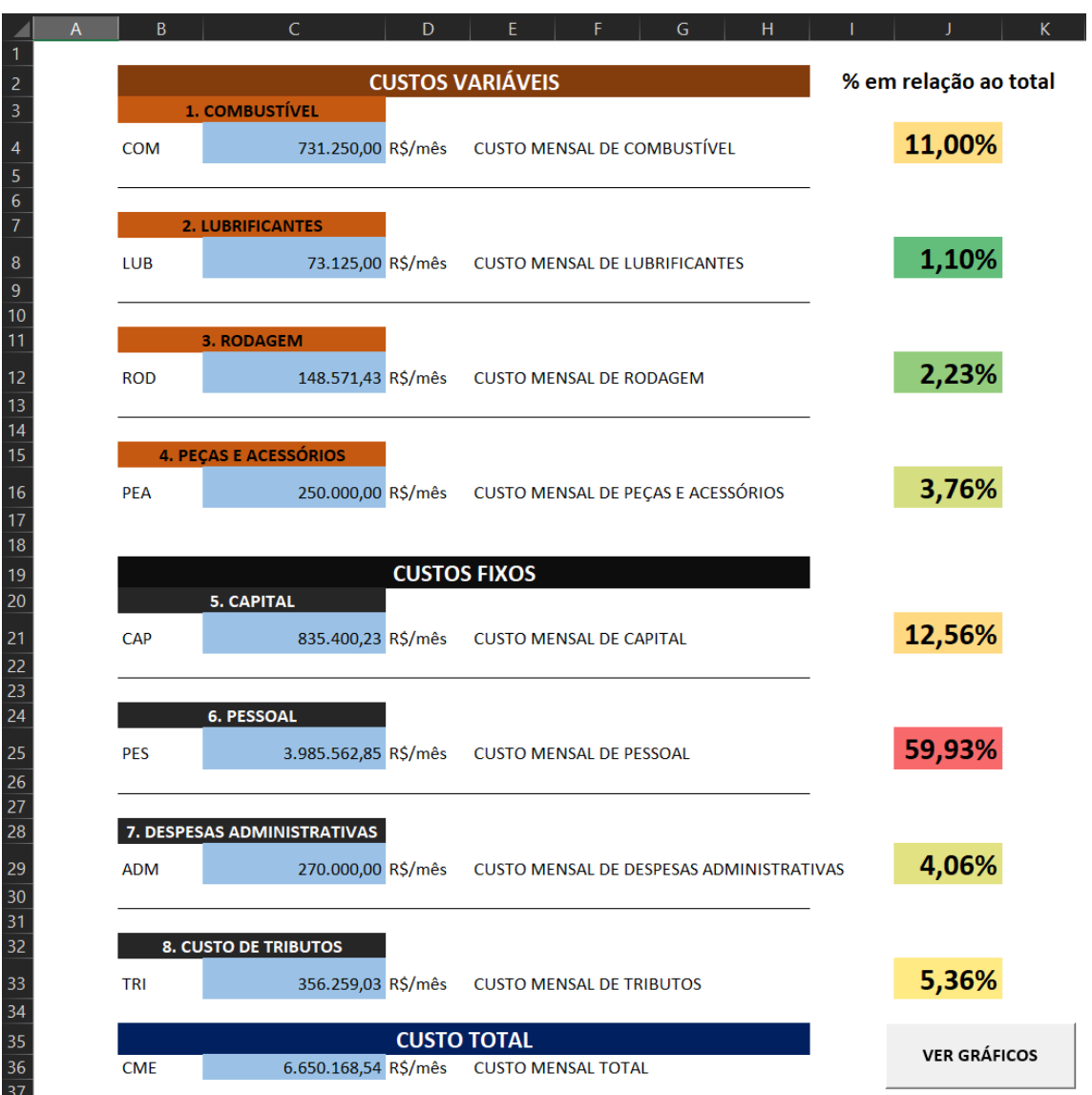

#### **Figura 19. Aba "Custos" da planilha.**

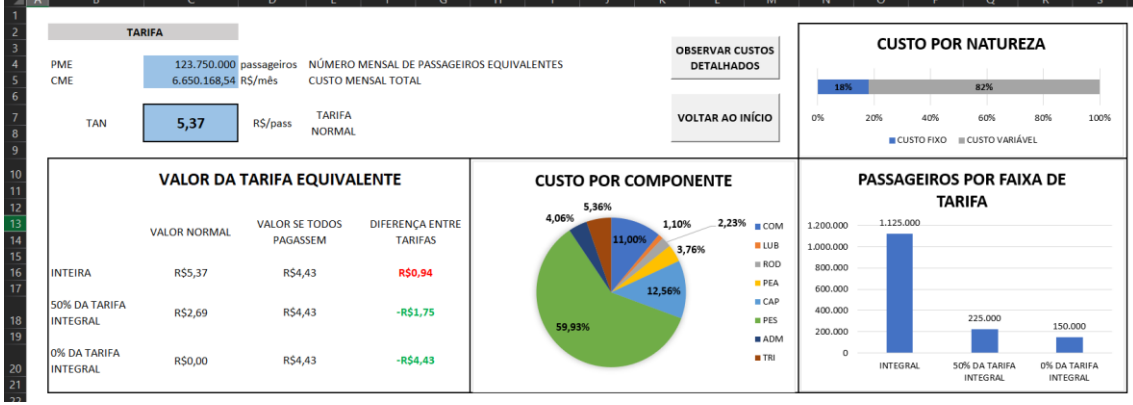

#### **Figura 20. Aba "Tarifa" da planilha.**

Como etapa final da planilha, após todas as edições terem sido finalizadas, foi configurada a proteção da maior parte das células prevenindo possíveis edições que porventura desconfigurem a posição dos dados, impedindo a execução do código.

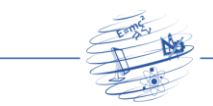

Inclusive, durante a execução do código será necessária a inclusão de algumas linhas para desbloquear a planilha, permitindo que alterações nos valores sejam feitas, bloqueando-a novamente assim que os valores finais forem posicionados.

# **5. Considerações Finais**

Antes de qualquer consideração é importante ressaltar a importância sobre a transparência no cálculo tarifário como um todo. Há alguns anos, o Brasil vive uma crise sociopolítica econômica que tem afetado o cotidiano da população de maneira cada vez mais severa. O poder de compra do salário mínimo tem sido reduzido em um ritmo desproporcional ao crescimento da inflação, de maneira que custos, a exemplo do combustível, tenham sofrido consideráveis aumentos a cada seis meses. Tal crescimento é repassado diretamente no valor da tarifa, ou seja, a parcela do salário que as pessoas vêm gastando com transporte tem sido cada vez maior, mesmo utilizando o transporte público urbano em detrimento do particular.

Na maioria das vezes, as discussões sobre a tarifação giram em torno somente dos impostos relacionados ao custo operacional das linhas de transporte, que de fato são elevados no Brasil como um todo. No entanto, o enfoque nessas discussões acaba ofuscando outros temas pertinentes e relevantes relativos ao assunto, como a qualidade da frota ou a experiência do usuário no geral.

Portanto, a democratização dos métodos de cálculo, acompanhados por uma transparência ampla dos valores concebidos em cada cidade, forneceria à população insumos para discutir políticas públicas de transporte de maneira mais incisiva, buscando atingir a equidade entre o custo da operação, a receita advinda dos transeuntes e o lucro da companhia operadora. Afinal, o sistema de transporte público deve, antes de tudo, transportar a população, o que não será possível caso os valores de tarifa continuem a subir sem um poder de compra equiparado.

Durante a etapa de revisão bibliográfica, o número de trabalhos ou artigos, acadêmicos ou não, produzidos recentemente, foi muito baixo comparado à quantidade encontrada por outros objetos de estudo tanto na linha de métodos de cálculo tarifário quanto na linha de automatização de processos práticos.

Outro ponto a se reforçar é sobre a impossibilidade de definir um método de cálculo tarifário como melhor ou superior aos demais. Assim como fora citado na revisão bibliográfica, os métodos foram surgindo ao longo dos anos conforme a evolução das tecnologias disponíveis de maneira que cada um deles incorporasse novas variáveis, trabalhando com diferentes padrões estatísticos, tornando-se cada vez mais precisos ou completos, mas não necessariamente superior aos antecessores.

Um ponto importante notado durante os testes de funcionamento da planilha é a grande correlação do valor da tarifa final com as despesas referentes ao custo de pessoal. No entanto, isto pode ser atrelado ao fato de que, na época da concepção do método proposto por Ferraz, a informatização não estava no mesmo nível atual e os sistemas modais não eram tão integrados.

Uma consideração se refere à vantagem de utilizar o Excel e realizar a programação em *VBA*, de maneira aberta, facilitando sua edição futura, assim como a implementação de diversas melhorias possíveis, tanto no código em si quanto na interface do usuário.

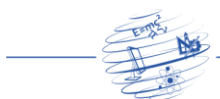

Por fim, cabe apontar, também, que visando a entrega de valores cada vez mais aferidos pela planilha, assim como proposto por Ferraz, é recomendada a utilização de dados específicos da cidade a ser estudada. Portanto, para o caso de uso profissional da planilha, é interessante que seja feito um levantamento dos índices referentes aos ônibus, custos, salários e condições das vias locais.

## **Referências**

- ANTP. Associação Nacional de Transportes Públicos (2017a). Custos dos serviços de transporte público por ônibus: método de cálculo. ANTP, São Paulo, 191p.
- ANTP. Associação Nacional de Transportes Públicos (2017b). Planilha Tarifária Custos do Serviço Ônibus. http://www.antp.org.br/planilha-tarifaria-custos-doservico-onibus/apresentacao.html, Fevereiro.
- ANTP. Associação Nacional de Transportes Públicos (1985). Recomendações do III Encontro de Órgão de Gerência de Transportes Públicos. Revista dos Transportes Públicos, n.28. ANTP, São Paulo, p. 81-92. http://filesserver.antp.org.br/\_5dotSystem/download/dcmDocument/2014/09/25/77AAB2C4- 7A42-4921-A2E5-35ED988097BA.pdf, Agosto.
- Becode (2017). As 15 principais linguagens de programação do mundo! https://becode.com.br/principais-linguagens-de-programacao, Abril.
- Brasil (2012). Lei nº 12.587, de 03 de Janeiro de 2012. Diretrizes da Política Nacional de Mobilidade Urbana. Diário Oficial da União. Brasília, DF, 04 jan. 2012. Seção 1, p.1.
- Ferraz, A. C. P. (1998). El método Leonés para cálculo de la tarifa de los autobuses urbanos. LOGIT. León, México.
- Ferraz, A.C.P. e Torres, I.G.E. (2004). Transporte público urbano. 2ªed., Rima, São Carlos.
- Ferraz, A.C.P. e Zanella, C. (1991). Método DETESC para cálculo e gerenciamento da tarifa nas cidades médias e pequenas. Escola de Engenharia de São Carlos, USP, São Carlos.
- GEIPOT. Empresa Brasileira de Planejamento dos Transportes (1996). Cálculo de tarifas de ônibus urbanos. 2ªed., Brasília.
- Green Tecnologia (2021). Relevância do JAVA no mercado. https://www.green.com.br/site/index.php/blog/relevancia-do-java-no-mercado/, Abril
- Khair, A.A. (1983). Cálculo tarifário: Método de Comprovação. In: CEPAM. Experiências Municipais Sobre Cálculo de Tarifas. Centro de Estudos e Pesquisas de Administração Municipal, São Paulo.
- Lima, I.M.O. (1992). A tarifa como fonte de recursos. Revista dos Transportes Públicos, n.56. ANTP, São Paulo, p. 5-26. http://filesserver.antp.org.br/ 5dotSystem/download/dcmDocument/2015/01/15/B9CA72FF-3165-475A-A0D0-CF3B2E54F60C.pdf, Fevereiro.
- Lucidchart (2021). A visualização colocada em prática. https://www.lucidchart.com/pages/pt, Abril.

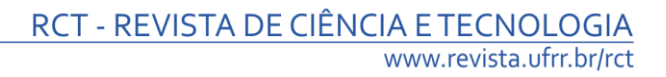

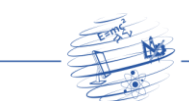

- Mais Retorno (2020). Portal Mais Retorno. Tarifa. 04 ago. 2020. https://maisretorno.com/portal/termos/t/tarifa, Fevereiro.
- Microsoft (2019). Introdução ao *VBA* no *Office*. 14 ago. 2019. https://docs.microsoft.com/pt-br/office/vba/library-reference/concepts/gettingstarted-with-vba-in-office, Abril.
- Moura, A. V. (2005) Análise comparativa dos resultados de diferentes métodos de cálculo da tarifa do transporte público urbano por ônibus: um estudo de caso para a cidade de Goiânia. 2005. 186p. Dissertação (Mestrado em Engenharia Urbana) – Programa de Pós-Graduação em Engenharia Urbana, Universidade de Federal de São Carlos, São Carlos.
- NFe do Brasil (2021). NFe Place: Automação. https://www.nfedobrasil.com.br/automacao/, Abril.
- Patrocínio, Z.K.G. (1983). Estrutura tarifária do Sistema de Transporte da Região Metropolitana de Belo Horizonte-ESTAR. METROBEL.